### MODE EXAMEN

# Comment **ENTRER** en mode examen

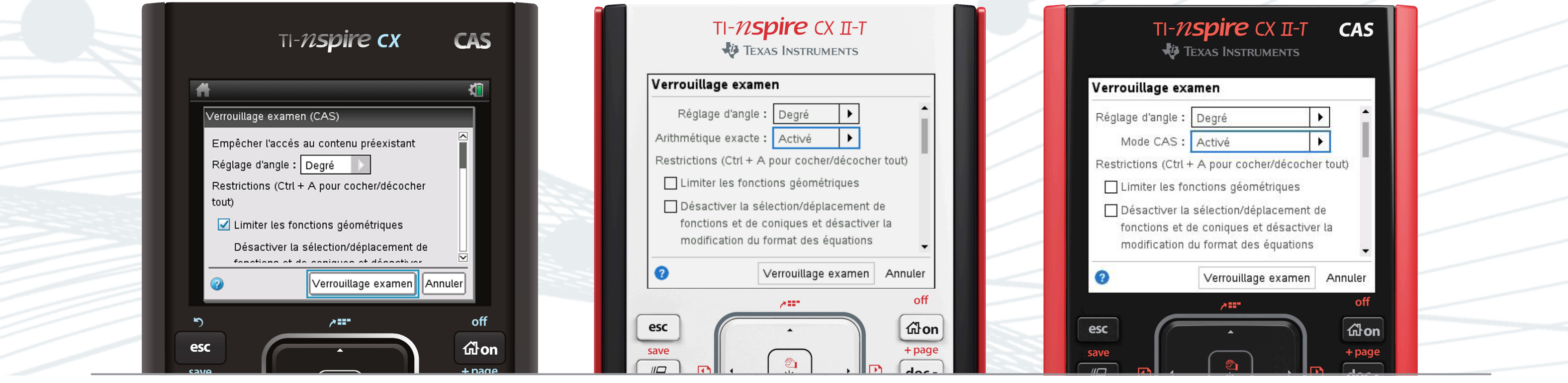

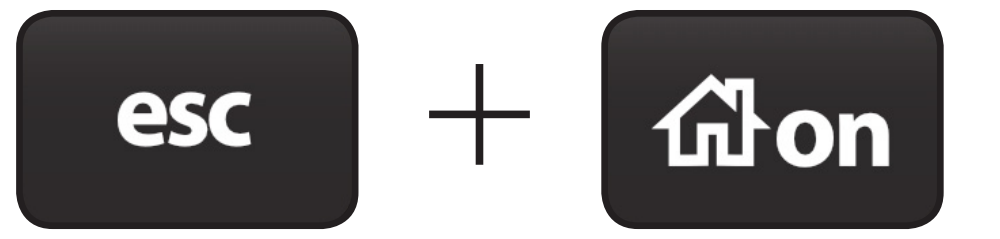

filon (en simultané et calculatrice éteinte)

Puis ctrl + A pour désactiver les restrictions

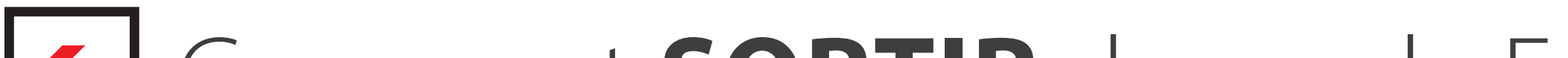

#### **1ère méthode :**

Branchez votre TI-Nspire CX™ à une autre calculatrice de la famille TI-Nspire™ CX et allez dans le menu "**9 – Verrouillage examen**".

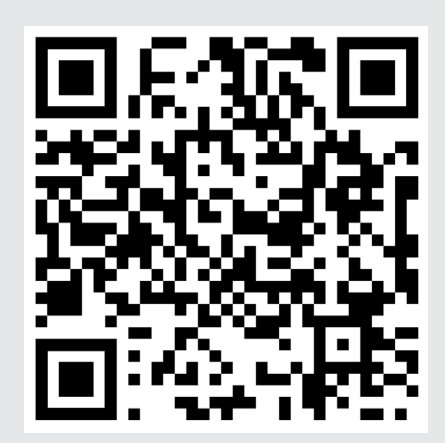

#### **2ème méthode :**

A l'aide du logiciel TI-Nspire™, allez dans le **menu outils** / préparer les unités puis sélectionnez "**Quitter le mode examen**".

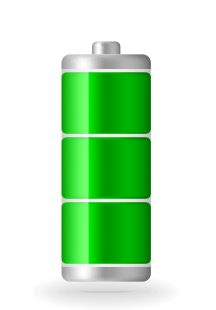

#### en vidéo **Notre conseil :**

## Comment **SORTIR** du mode Examen

Pour toute question, contactez notre service client : 01 41 04 60 40

Voir la manipulation

Le jour de l'examen, pensez bien à charger votre calculatrice !

Attention : sur les nouveaux modèles TI-Nspire™ CX II-T et TI-Nspire™ CX II-T CAS, vous avez également la possibilité de bloquer la fonctionnalité calcul formel ou calcul exact.

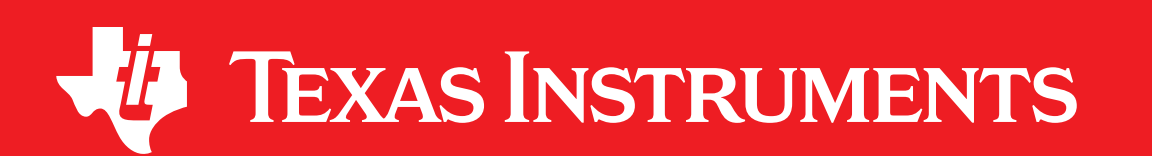